# How QuizStar Works… for Students

<span id="page-0-0"></span>Contents

- I. [Logging-on](#page-0-0) II.[New user](#page-1-0) III. [Registering for a class-](#page-2-0)IV. [Taking a quiz](#page-6-0) V. [Viewing your results](#page-10-0)
- VI. [Help](#page-12-0)
- VII. [Logging out](#page-12-0)

# Click either place to enter QuizStar

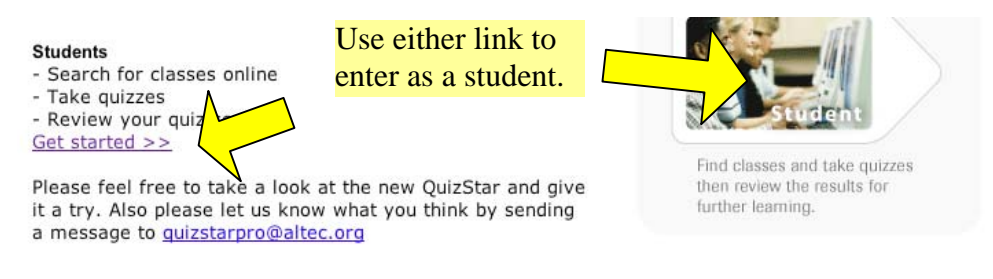

# **[Back to Top](#page-0-0)**

### I. Logging-on

Bookmark this page!!

You will need to log on here to get to any quiz.

If you don't have a username and password you will need to "Sign up."

<span id="page-1-0"></span>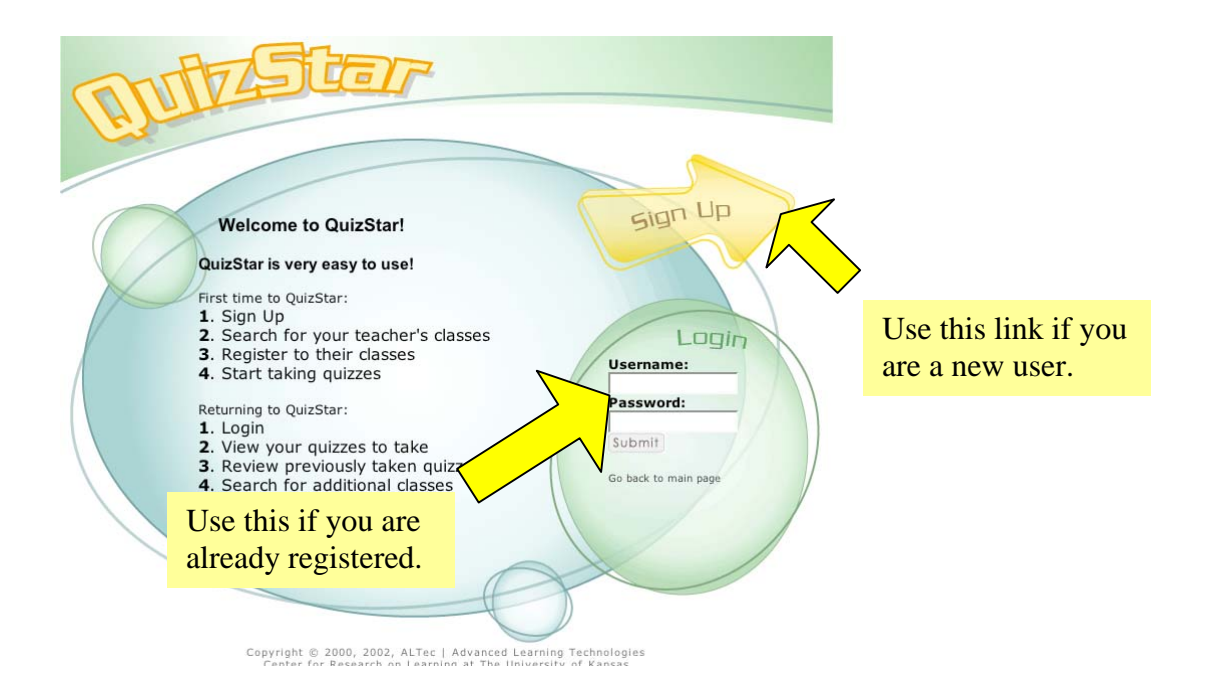

# [Back to Top](#page-0-0)

#### II. New user

"Sign up" with this Registration.

You have to do this if you are going to use QuizStar to take any quizzes.

This will let you set up a place to view quizzes for all your classes.

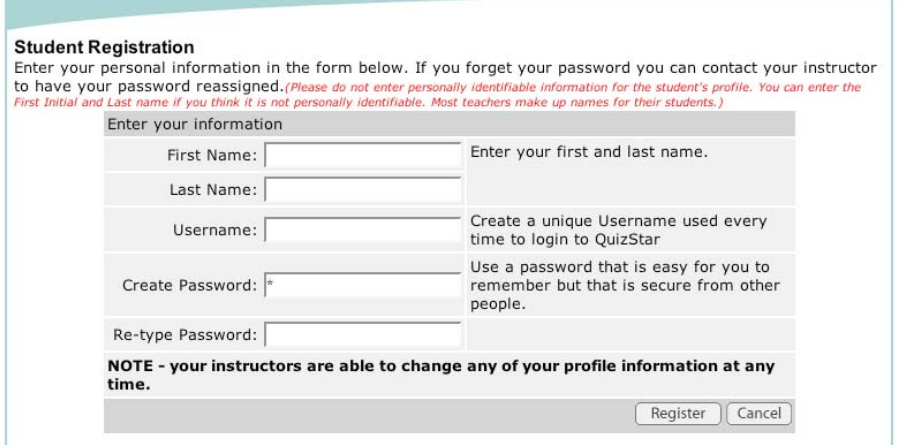

<span id="page-2-0"></span>Make sure your "Username" is something that you will remember. But don't worry. If you forget your user name and password, your teacher will be able to help you once you have registered for a class.

Select "Register" after the form is complete.

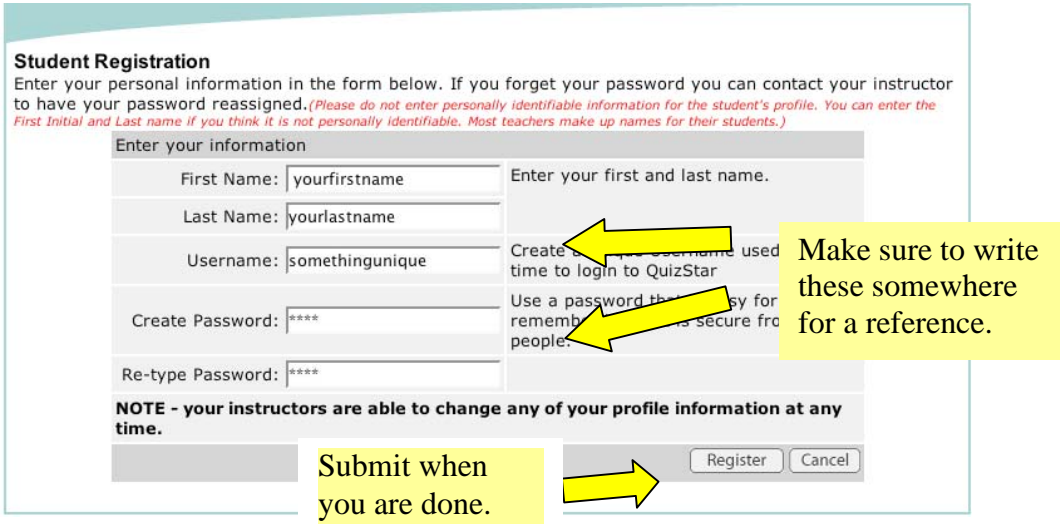

*We will not give your information to anyone.* 

# [Back to Top](#page-0-0)

#### III. Registering for a Class

This is the first page you will see after you register. You will know it is your page because it will show your first and last name.

This is your "Classes" page. All the classes you are registered for will be listed here.

This page will be *empty* until you locate and register for a class. After you register for classes they will be listed on this page.

Select the "Search" tab to locate and sign up for a class and quiz. Your teacher will let you know how to search for a quiz assigned to your class.

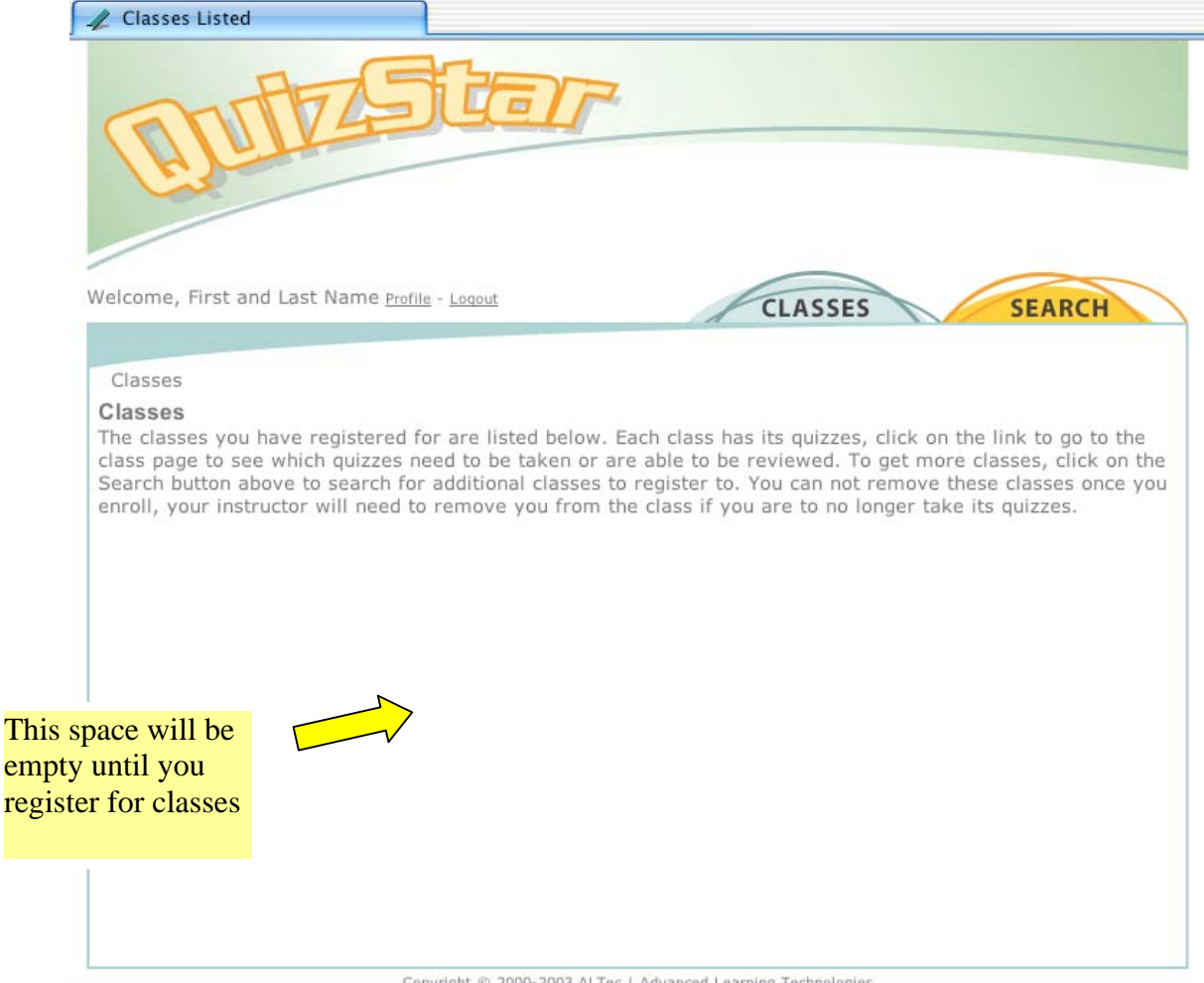

Copyright © 2000-2003 <u>ALTec</u> | Advanced Learning Technologies<br>Center for Research on Learning at The University of Kansas

Use the blue section to search for a class. You can search for up to four classes at a time by teacher's name, keyword, or class title. Use the green section to search for a particular quiz. You can search for two quizzes at a time by wither teacher name or quiz title. Select your search using the pull down menu. Type the name, keyword, or title in the empty text field, empty box. Select "search." Welcome, yourfirstname yourlastname Profile - Loqout **CLASSES SEARCH** Search for Classes/Quizzes Class & Quiz Search Search for classes to s title, by the instructor, by a keyword or use a quiz This is a pull down menu. s and/or two quizzes in a single search, this saves title to search for a c you time registering Choices are viewable after you select the small tab. Finished Search Type in a class or Find out what you have been quiz to look for want to register to registered to, then go to Classes Class Search Class #1: Teacher's Name Search for up to 4 .... classes at the same Class  $#2:$  Keyword hen click  $\bullet$   $\rightarrow$ Search by class or Class #3:  $Class$  Title ▾  $--- 5$ quiz. Type your words Class #4: Class Title Search  $\bullet$   $\rightarrow$ in these empty boxes. Select search when

> you are sure you have spelled everything

> > Select "search" to search by class or quiz.

for up to 2 s at the same

Search

hen click

correctly.

 $\cdots$ 

Following is an example:

 $\bullet$   $\rightarrow$ 

 $\bullet$  --->

Quiz Search

Quiz #1: Quiz Title

Quiz #2: Quiz Title

This student is searching for a single class. The te Select search after you enter in the name, title, or key **Class Search** words.Search for up to 4 Class #1: Teacher's Name  $\blacktriangledown$  ---> ault  $--- 5$ ses at the same Class #2: Class Title  $\begin{array}{c|c|c|c} \hline \textbf{w} & \textbf{w} & \textbf{w} & \textbf{w} \\\hline \textbf{w} & \textbf{w} & \textbf{w} & \textbf{w} & \textbf{w} \\\hline \end{array}$  $\rightarrow$ then click Class #3: Class Title  $\vert \cdot \vert \cdot \rangle$  $-0.05$ Class #4: Class Title  $\bullet$   $\rightarrow$ Search  $***$ 

atala di noon, noon, al Tax Laat

For the Class #1 search there were two classes by "ault" in the system. To choose the classes you want, mark a check by the Class titles and select "Register."

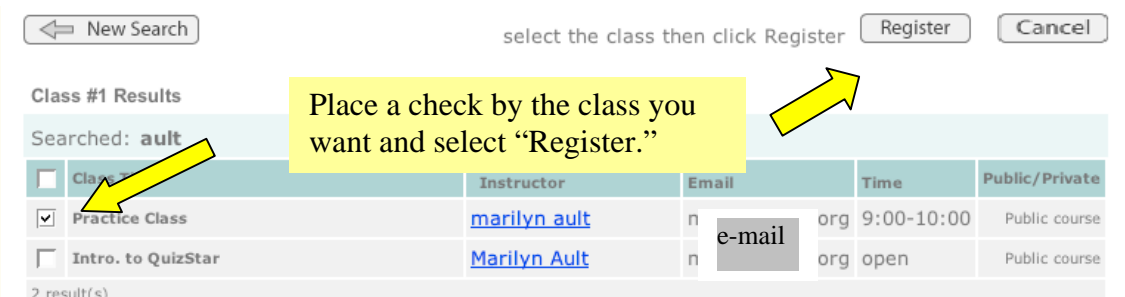

You can also begin a new search if the list did not have the class you wanted, or you can cancel.

# This is your results page.

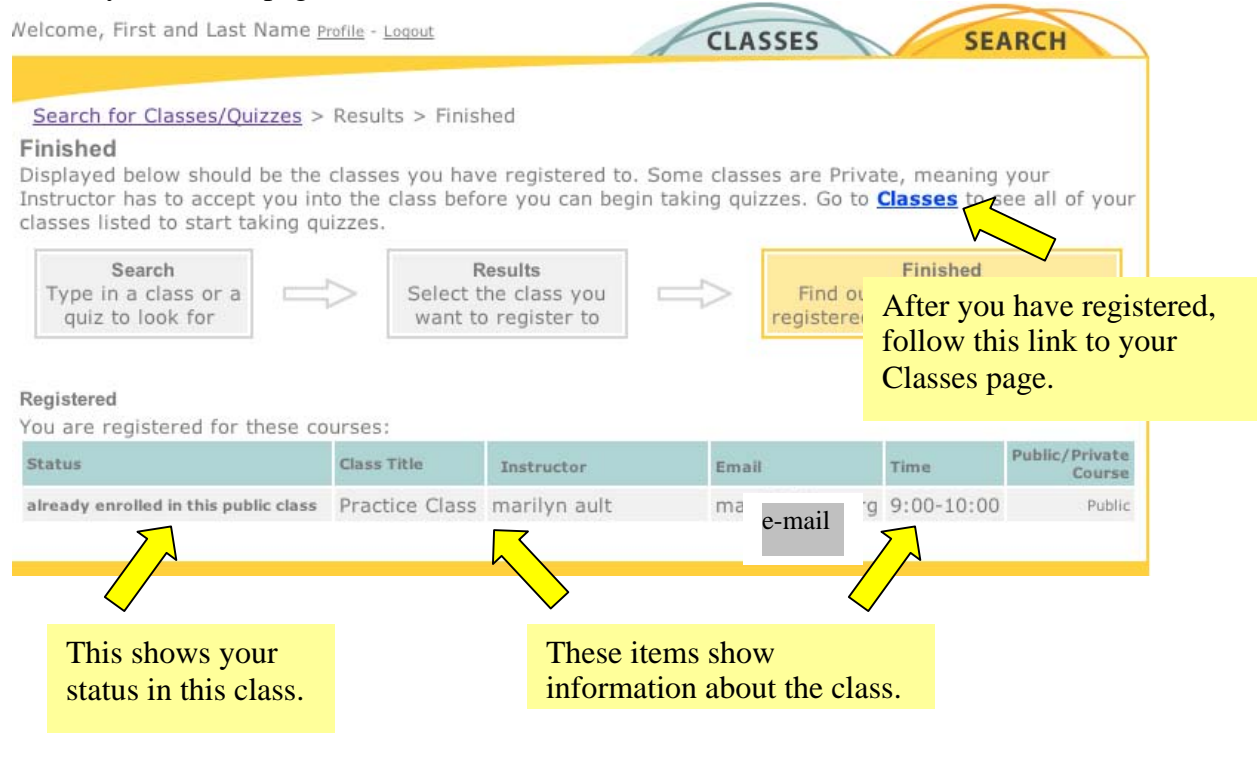

Go back to your Classes page.

This page is now full!

<span id="page-6-0"></span>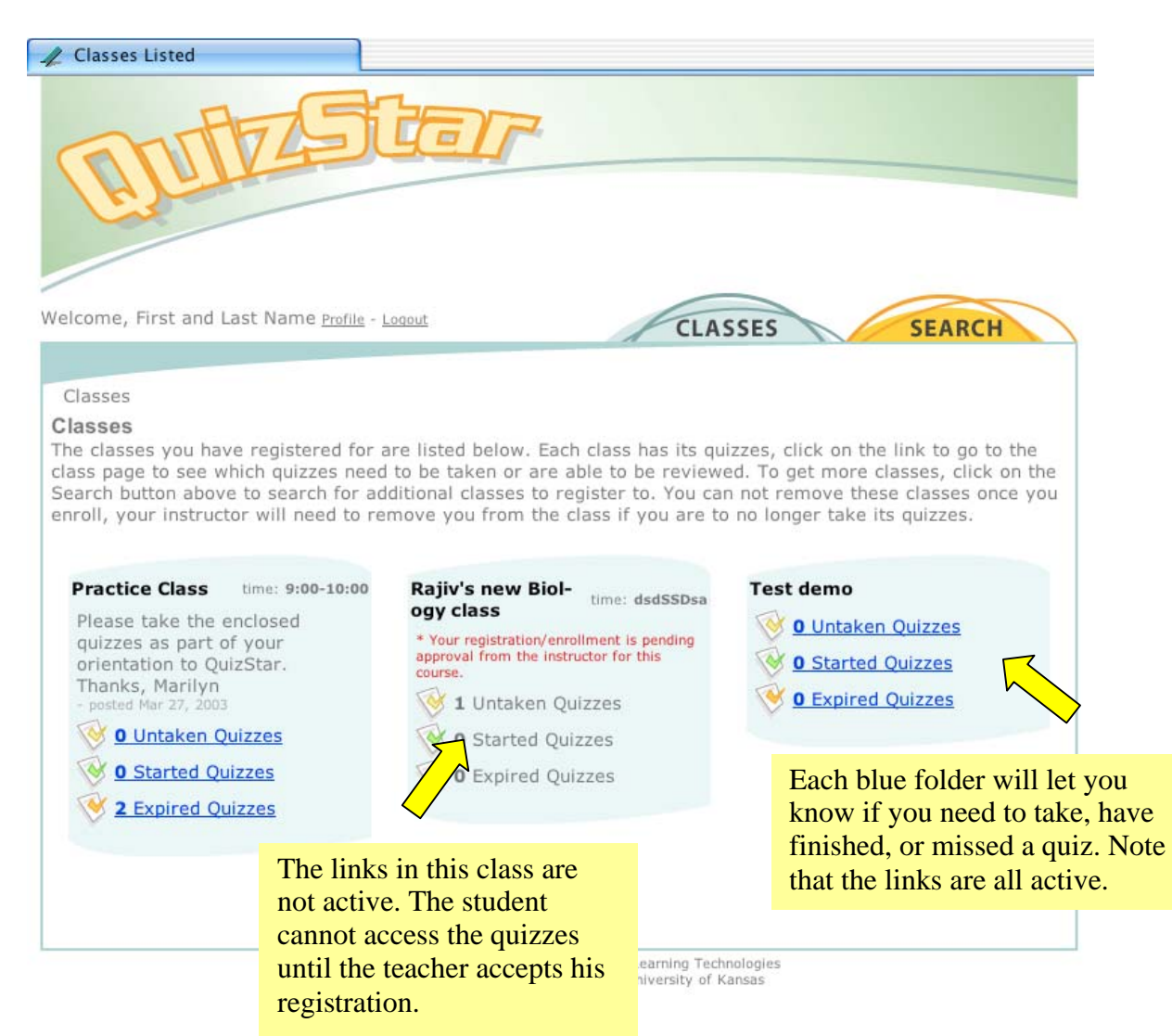

Each blue field shows you the status of your quizzes in a class. This person has registered for three classes. His registration is complete for two classes and is pending for one class.

# **[Back to Top](#page-0-0)**

# IV. Taking a quiz

When you are on *your* Classes page, select a class folder and choose an untaken or started quiz.

# Following is an example.

This student can only take a quiz in the class "Intro to QuizStar." The other quizzes are either expired or are unavailable.

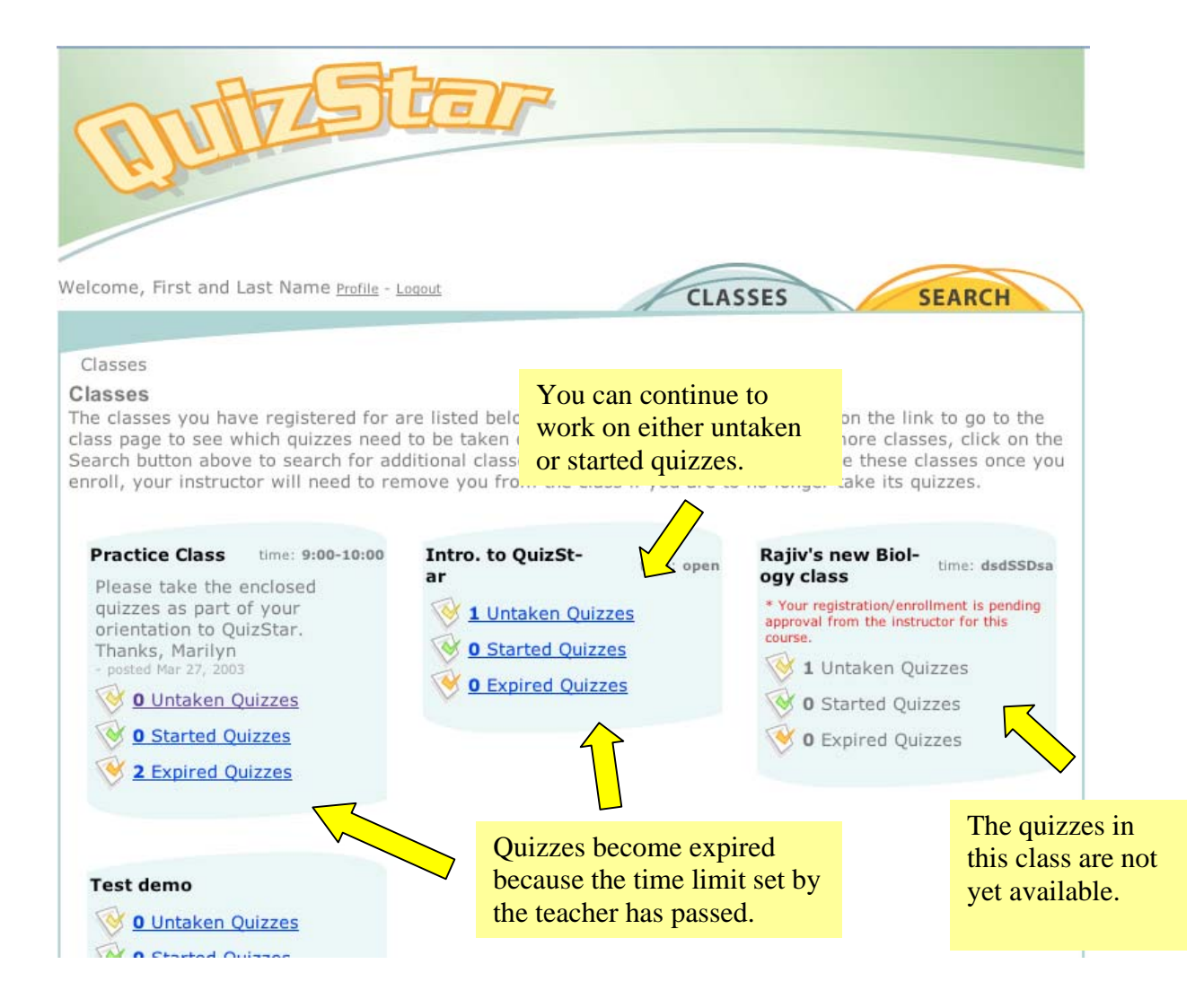

Select 1 Untaken Quizzes.

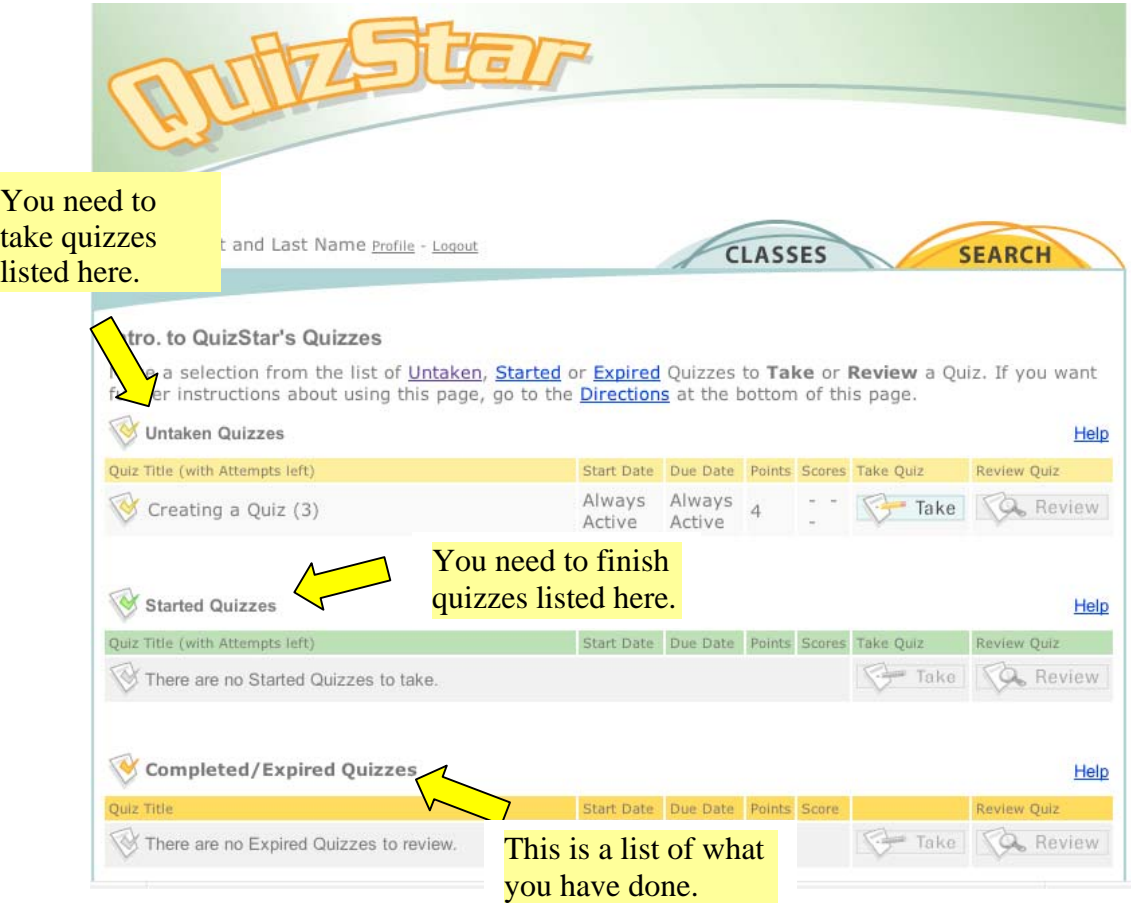

This page also gives you a lot of information about your quizzes.

It shows you the due date, your scores, and lets you follow a link to take or review the quiz.

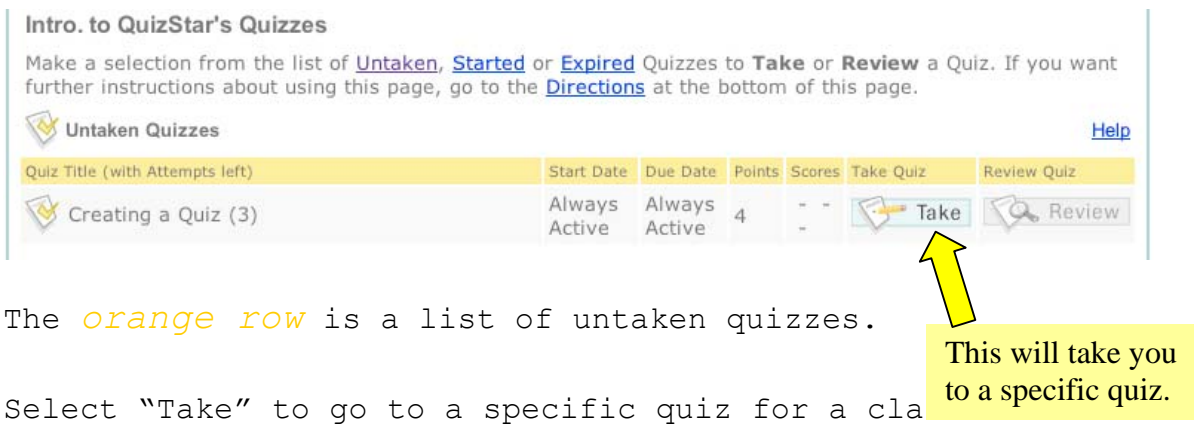

Read this note and then select "Start Quiz."

#### Start Quiz Confirmation:

You are about to begin taking a quiz. To proceed with this click the Start Quiz button. If you are not ready to begin the quiz simply click Cancel and you will be taken back to the previous page.

From this page you will be directed to the Quiz Directions page where you will receive directions about the quiz you are to take. If it is a timed quiz, the timing will not start until you click Start Quiz from the Directions page.

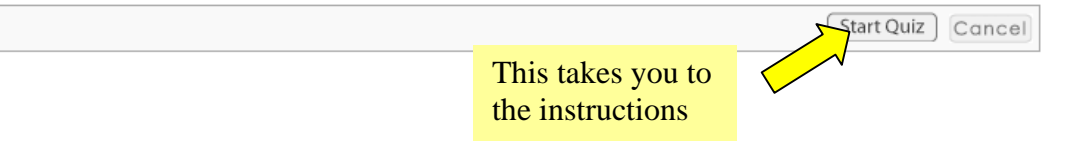

Read these instructions from your teacher. They will be different for each quiz.

#### Select "Start Quiz."

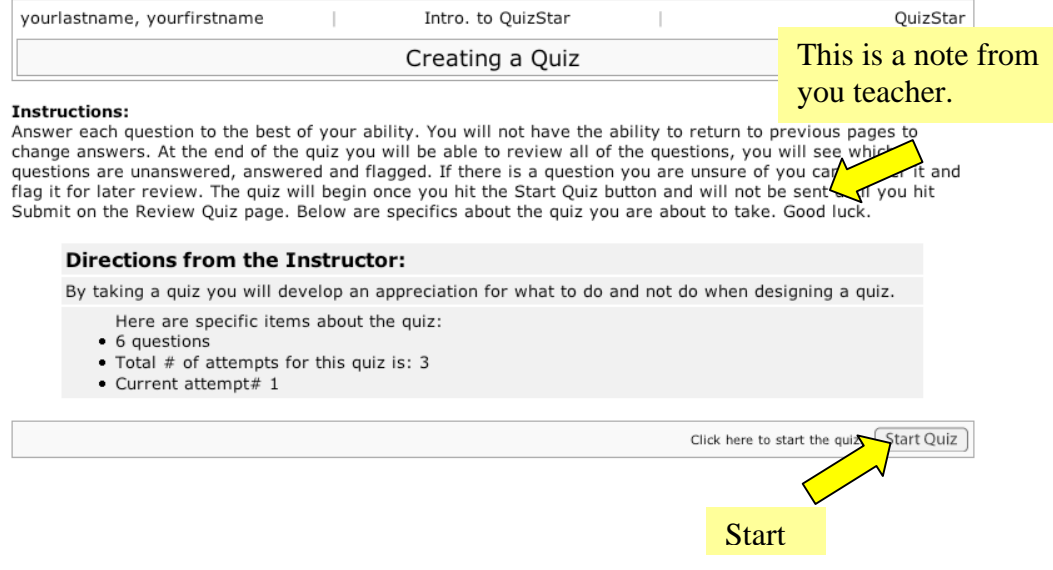

Once you get to the quiz start reading and answering the questions.

The answer options may be true/false, multiple choice, multiple answer, or fill in the blank.

The teacher decides how the quiz will appear – as well as the content.

<span id="page-10-0"></span>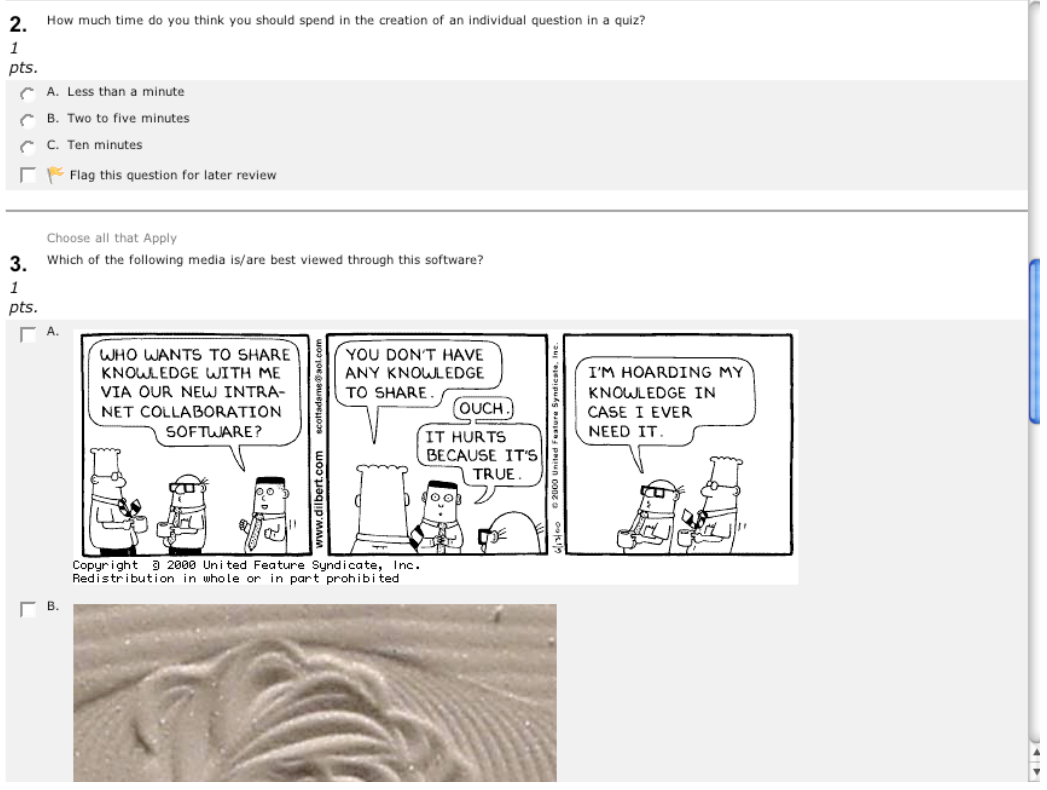

# [Back to Top](#page-0-0)

# V. Viewing your results

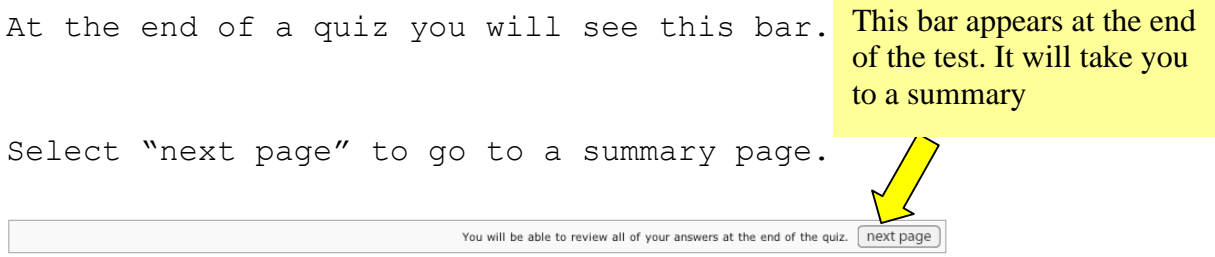

This summary page shows you the status of each question. It lets you know if you answered a question, left it blank, or flagged it for review.

It will also let you go to the question and change your answer.

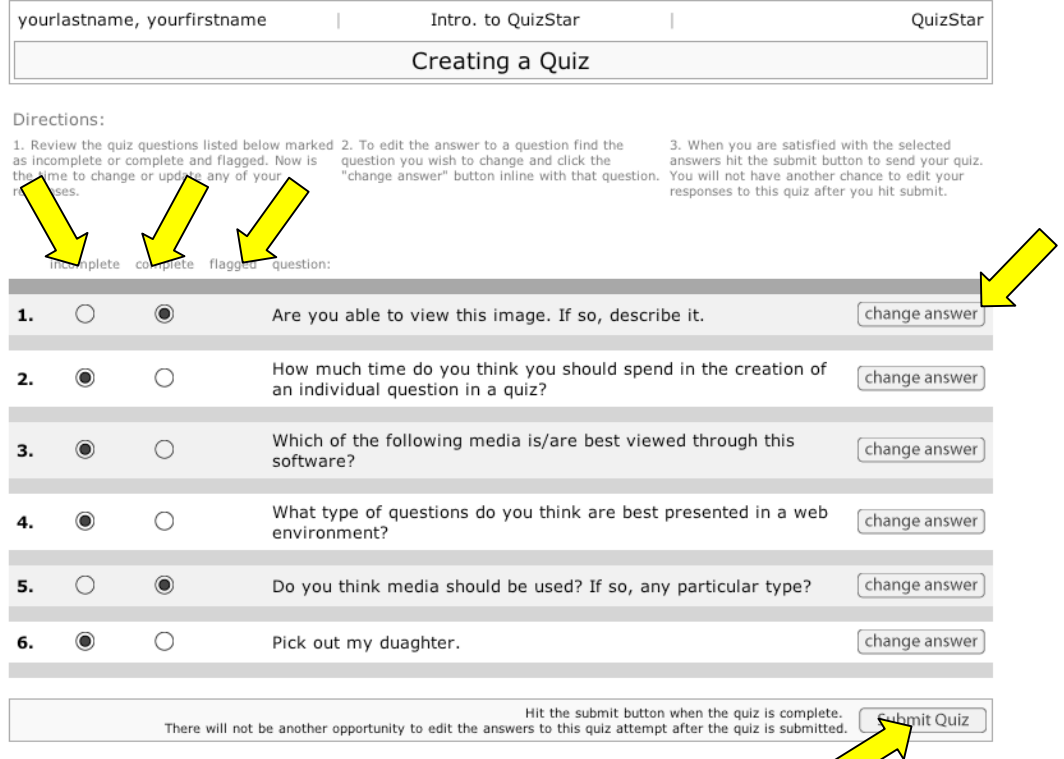

Once you select "Submit Quiz" you will receive a confirmation page that shows you the date and time of your submission. Then you are done!

From here you can go to your class page or review the quiz.

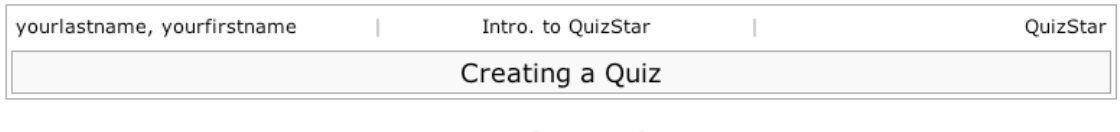

Creating a Quiz has been submitted at Aug 14, 2003 2:58:33 PM

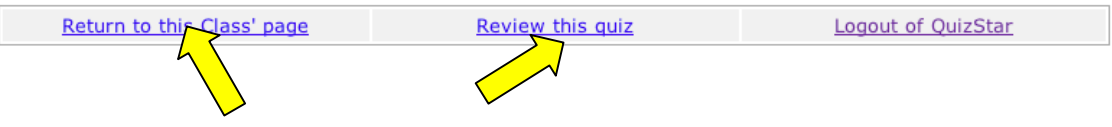

#### <span id="page-12-0"></span>[Back to Top](#page-0-0)

# VI. Help

If you need help at any time select the "help" button.

This provides you with definitions for each of the icons and directions.

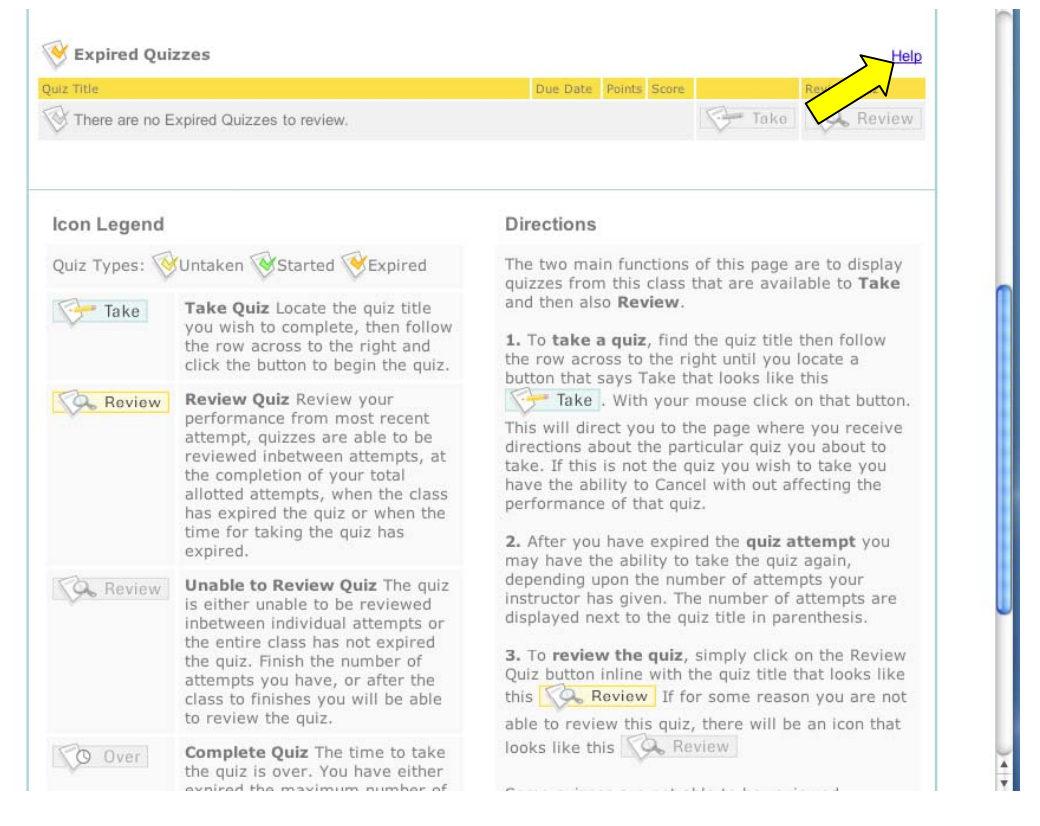

### **[Back to Top](#page-0-0)**

# VII. Logging-out

If you are finished, don't forget to log out...

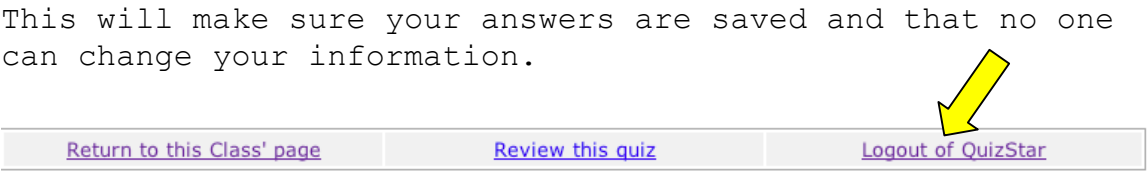

Thanks!

[Back to Top](#page-0-0)